# **TOMTOM GO EXCLUSIVE MANUAL DEL USUARIO**

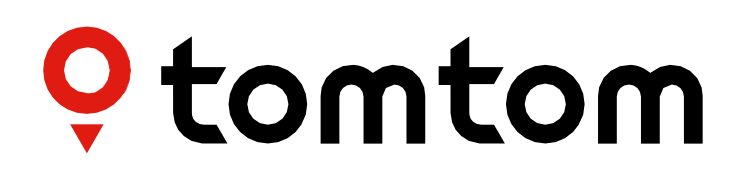

## **ÍNDICE**

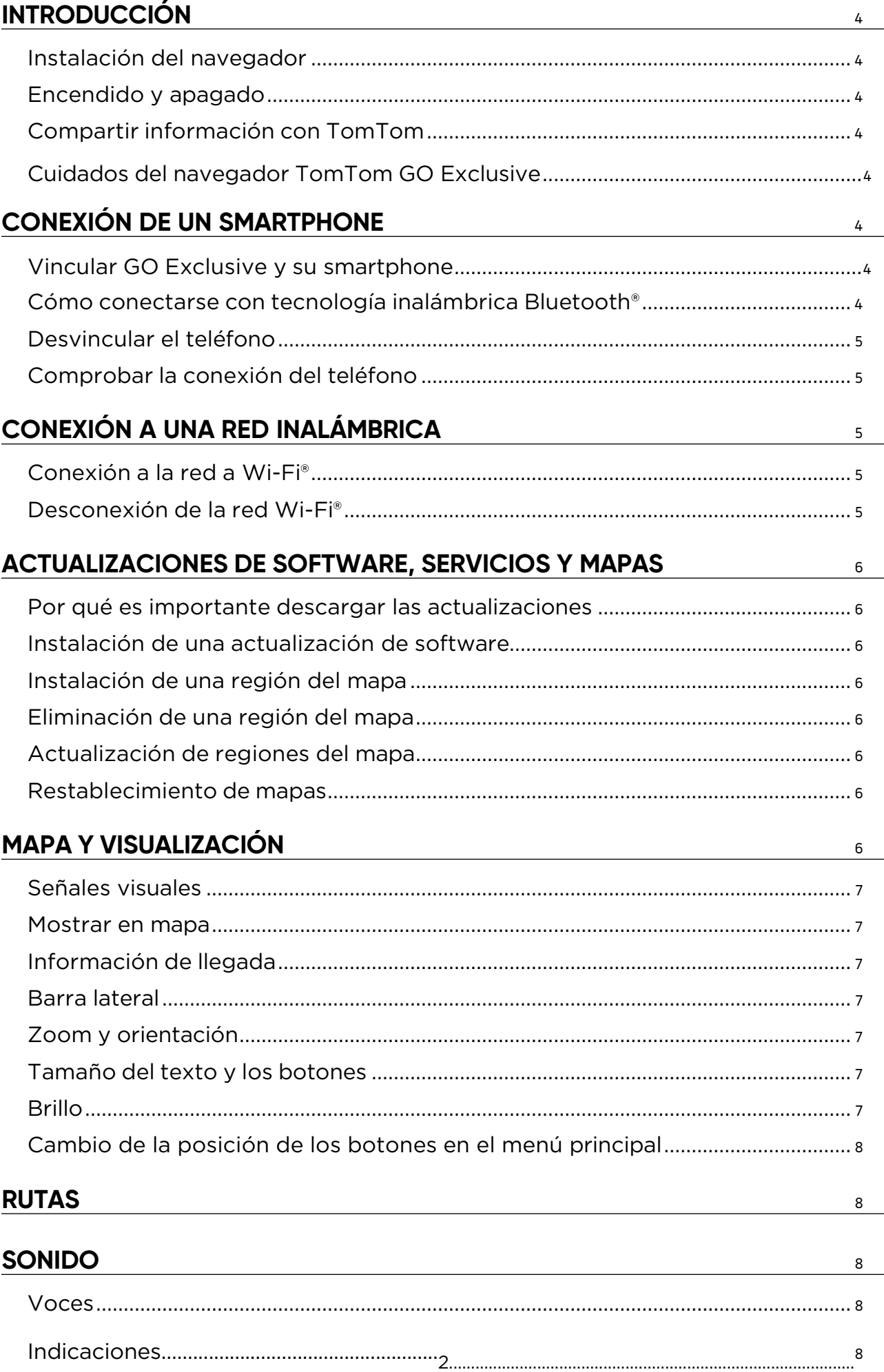

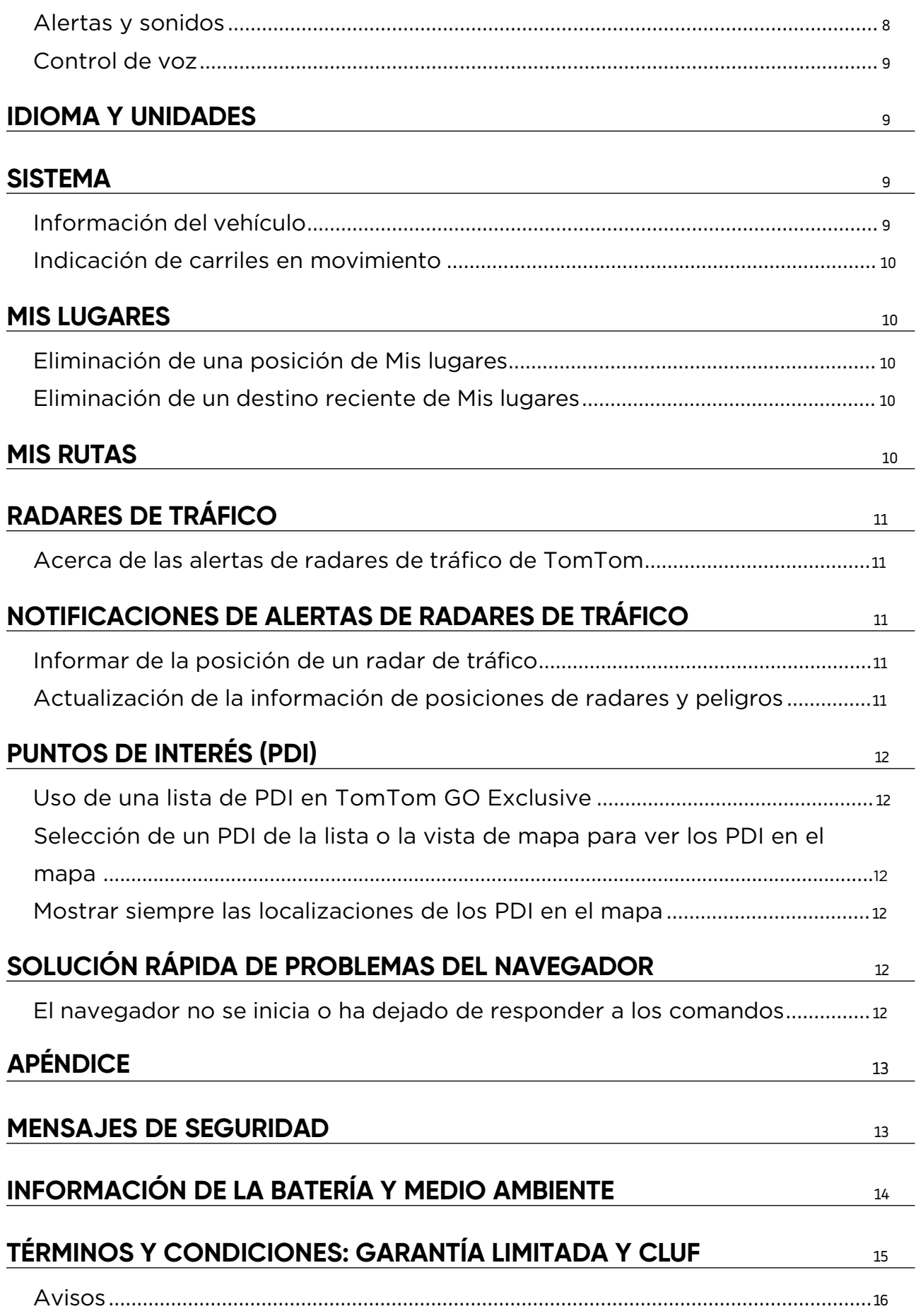

## <span id="page-3-0"></span>**INTRODUCCIÓN**

## **Instalación del navegador**

- 1. Conecte el cable USB del navegador al soporte
- 2. Conecte el otro extremo del cable USB al cargador
- 3. Inserte el cargador en la toma de corriente del vehículo
- 4. Coloque el soporte en una superficie lisa (por ejemplo, el parabrisas, la ventana del conductor o el salpicadero con el disco de soporte para salpicadero)

Asegúrese de que el navegador no obstruye el salpicadero, los controles del vehículo, los retrovisores, los airbags y el campo de visión. Para mantener una señal de satélite óptima, asegúrese de que el navegador permanece en posición vertical durante su uso.

**NOTA:** Para asegurarse de que su TomTom GO Exclusive está suficientemente cargado durante sus viajes, utilice únicamente el cargador para coche incluido con el producto

## **Encendido y apagado**

Encienda el navegador pulsando el botón de encendido/apagado

Mantenga pulsado el botón de encendido/apagado durante dos (2) segundos y, a continuación, toque **Apagar** o **Suspender** para desconectar el navegador o activar el modo de suspensión.

Si presiona el botón de encendido/apagado durante más de cinco (5) segundos, el navegador se desconectará.

## **Compartir información con TomTom**

Al activar TomTom GO Exclusive, es decir, durante el Asistente de primera ejecución, le pediremos su consentimiento para compartir datos sobre posiciones y rutas almacenadas.

Esto nos ayudará a mejorar nuestros productos. La información recopilada se almacenará en el navegador hasta que la recuperemos y la anonimicemos. Si utiliza los Servicios TomTom (por ejemplo, información del tráfico en tiempo real, alertas de radares de tráfico), utilizaremos la información sobre localización para proporcionarle estos servicios. Una vez que haya configurado sus preferencias de uso compartido de información, puede ajustarlas de la siguiente manera:

- 1. Vaya a **Ajustes** en el menú principal
- 2. Toque **Sistema**
- 3. A continuación, **Información y privacidad**
- 4. Ahora, configure sus preferencias de uso compartido de información

Para obtener más información sobre qué hacemos para proteger su privacidad, visite tomtom.com/privacy

**NOTA:** El uso compartido de información permite un funcionamiento correcto de los Servicios de TomTom, como Traffic y Radares de tráfico. Si retira el consentimiento para compartir la información sobre localización, desactivará los Servicios TomTom.

## **Cuidados del navegador TomTom GO Exclusive**

Para garantizar un rendimiento óptimo del navegador:

- 1. No abra la carcasa del navegador. Hacerlo es peligroso y anulará la garantía del navegador.
- 2. Utilice un paño suave para limpiar y secar la pantalla del navegador. Evite el uso de líquidos limpiadores.

## **CONEXIÓN DE UN SMARTPHONE**

### **Vincular GO Exclusive y su smartphone**

Conectar su smartphone con GO Exclusive le ofrece la facilidad y seguridad de Servicios TomTom, como la información de tráfico en tiempo real y las alertas de radares de tráfico.

## **Cómo conectarse con tecnología inalámbrica Bluetooth®.**

- 1. Active el **Bluetooth** en el smartphone. Configure el smartphone para que sea detectable
- 2. En el smartphone, vaya a **Ajustes** y active Compartir internet/Anclaje de **Bluetooth**
- 3. En el navegador TomTom, vaya a **Ajustes**, **Bluetooth** y, a continuación, **Agregar teléfono**
- 4. Siga las instrucciones del navegador TomTom
- Seleccione su smartphone de la lista de dispositivos disponibles
- 6. Acepte la solicitud de asociación del smartphone
- 7. Seleccione **Asociar** en el navegador TomTom y ya estará todo listo para recibir los Servicios TomTom

## <span id="page-4-0"></span>**Desvincular el teléfono**

Para desvincularlo de forma segura, vaya al menú **Ajustes** y seleccione **Bluetooth**. En la sección **Teléfonos asociados**, toque el icono de **ajustes** situado junto al nombre del teléfono y confirme Olvidar.

**NOTA:** Para eliminar la asociación, vaya a los ajustes Bluetooth del teléfono. Si restablece el navegador, también se desvinculará el teléfono.

### **Comprobar la conexión del teléfono**

- 1. Vaya al menú **Ajustes** y seleccione **Bluetooth** para ver la lista de asociaciones del teléfono
- 2. Seleccione el smartphone al que desea conectarse.

**NOTA:** Asegúrese de lo siguiente

- + El smartphone se muestra en el navegador
- + **Bluetooth** está activado en el smartphone
- + La tarifa de datos está activa

## **CONEXIÓN A UNA RED INALÁMBRICA**

## **Conexión a la red a Wi-Fi®**

Puede actualizar el software del navegador y las actualizaciones de mapas de forma inalámbrica. Para proteger la seguridad del navegador y acelerar la velocidad de las descargas, recomendamos utilizar una red inalámbrica sin restricciones (es decir, personal, privada).

- 1. Vaya a **Ajustes** en el menú principal
- 2. Seleccione la red inalámbrica a la que desea conectarse e inicie sesión con su contraseña de red
- 3. Toque **Hecho** y, a continuación, **Conectar**

**NOTA:** Si no tiene acceso a una red inalámbrica o si la red inalámbrica es lenta, puede actualizar los elementos pertinentes del navegador mediante la conexión a internet de su ordenador conectándolo con un cable USB. Las descargas de mapas solo están disponibles a través de Wi-Fi.

### **Desconexión de la red Wi-Fi®**

- 1. Vaya a **Ajustes** en el menú principal
- Seleccione la red inalámbrica a la que se ha conectado.
- 3. Toque Modificar y, a continuación, Dejar de recordar

**NOTA:** La red inalámbrica de la que se ha desconectado permanecerá en la lista de redes disponibles, aunque el navegador ya no se conectará automáticamente.

## <span id="page-5-0"></span>**ACTUALIZACIONES DE SOFTWARE, SERVICIOS Y MAPAS**

### **Por qué es importante descargar las actualizaciones**

Para asegurarse de que conduce con información actualizada sobre la carretera y el tráfico, le recomendamos descargar e instalar actualizaciones de regiones del mapa, servicios (por ejemplo, radares de tráfico) y actualizaciones de software tan pronto como estén disponibles.

**NOTA:** Si detiene o cancela la actualización de una región del mapa una vez que haya comenzado la descarga, vaya a **Ajustes > Mapa y visualización > Mapas descargados** para iniciar la descarga de nuevo.

### **Instalación de una actualización de software**

- 1. Vaya a **Ajustes** > Actualizaciones y elementos nuevos
- 2. En la lista, seleccione las actualizaciones que desea instalar; esta lista incluye los elementos que ha adquirido en la tienda online de TomTom
- 3. Siga las instrucciones e inicie sesión en su cuenta de TomTom

 $\triangle$  Durante las actualizaciones, mantenga el dispositivo conectado a una fuente de alimentación.

### **Instalación de una región del mapa**

- 1. Asegúrese de que hay una conexión a internet activa a través de Wi-Fi
- 2. A continuación, vaya a **Menú principal > Ajustes > Mapa y visualización > Mapas descargados** y toque **Agregar**

### **Eliminación de una región del mapa**

- 1. Vaya a **Menú principal > Ajustes > Mapa y visualización > Mapas descargados** y toque **Eliminar**
- 2. Ahora seleccione las regiones del mapa que desea eliminar

**NOTA:** La instalación y actualización de regiones del mapa debe realizarse mediante Wi-Fi. Si la conexión a internet con el servidor TomTom está interrumpida o inactiva, los botones **Agregar** se desactivarán.

## **Actualización de regiones del mapa**

Si hay actualizaciones de regiones del mapa disponibles, el estado de **Mapas descargados** en **Menú principal > Ajustes > Mapa y visualización** cambiará de **Actualizados** a **Actualizaciones disponibles.** Para descargar estas actualizaciones:

- 1. Vaya a **Menú principal > Ajustes > Mapa y visualización > Mapas descargados**
- 2. Descargue e instale las actualizaciones disponibles de forma individual

Para acelerar la descarga, puede que desee seleccionar solo los países que desea actualizar en lugar de actualizarlos todos. Para instalar varios países al mismo tiempo podría ser necesario hacerlo en varios pasos.

### **Restablecimiento de mapas**

En caso de problemas con un mapa o sus regiones, puede recuperar el mapa básico en **Menú principal > Ajustes > Sistema > Restablecer mapa**

Si hay una actualización del sistema pendiente, se le solicitará que instale primero dicha actualización. El mapa básico actual y las regiones instaladas se eliminarán del navegador y se volverá a instalar un mapa básico. A continuación, se le pedirá que vuelva a instalar al menos una región del mapa.

## **MAPA Y VISUALIZACIÓN**

- 1. Vaya a Ajustes en el menú principal
- 2. Toque **Mapa y visualización**

Ahora puede modificar los siguientes ajustes.

- + Señales visuales
- + Color del mapa
- + Color de ruta
- + Color del tema
- + Vista diurna y nocturna
- + Diseño del menú
- + Mostrar en mapa
- + Información de llegada
- <span id="page-6-0"></span>+ Barra lateral
- + Zoom y orientación
- + Tamaño del texto y los botones
- + Brillo

## **Señales visuales**

No importa si tiene problemas de audición, no oye bien o prefiere conducir sin guía de voz, las nuevas señales visuales optimizan con precisión todo viaje. Las señales brillantes y animadas están diseñadas para llamar su atención y alertarle de los próximos giros, los cambios de carril, los radares de tráfico y la llegada a su destino.

### **Mostrar en mapa**

Aquí puede activar los ajustes tocando los controles de todas las funciones que desea ver en el mapa.

- + Puntos de interés (PDI)
- + Indicación de carriles en autopistas
- + Nombres de calles actuales
- + Barra de escala de mapa
- + Zonas de bajas emisiones\*

\*Tenga en cuenta que activar las zonas de bajas emisiones en este menú solo mostrará las zonas de bajas emisiones en su mapa. En caso de que (también) quiera evitar las zonas de bajas emisiones en la ruta, consulte RUTA.

**NOTA:** El navegador muestra la vista de mapa al mostrar una ruta alternativa y la vista de orientación cuando el vehículo está en movimiento.

## **Información de llegada**

Seleccione **Información de llegada** para cambiar los detalles que se muestran en la barra lateral. Puede seleccionar la distancia restante o el tiempo de viaje, hasta el destino final o la próxima parada. También puede ajustar el navegador para cambiar automáticamente entre el tiempo restante y los cálculos de distancia.

### **Barra lateral**

Para ocultar la barra de ruta durante la vista de conducción (de forma que la barra solo aparezca cuando sea necesario tomar las siguientes decisiones), seleccione **Barra lateral > Ocultar barra lateral.** Para aumentar el tamaño de la barra de ruta en la vista de orientación y ver los cálculos de tiempo y distancia para la congestión de tráfico a lo largo de la ruta, seleccione **Barra lateral > Extragrande** Para seleccionar las categorías de PDI que desea mostrar en la barra lateral, seleccione categorías de PDI en

## **Barra lateral > Mostrar en barra lateral**.

### **Zoom y orientación**

Ajuste la configuración del zoom de mapa automático según sus preferencias. Seleccione entre estas opciones: + Aumentar zoom en instrucciones

- + Zoom en función del tipo de carretera
- + Sin zoom automático

Ajuste la orientación del mapa eligiendo entre **3D, 2D** o **2D, norte arriba.**

### **Tamaño del texto y los botones**

Seleccione **Tamaño del texto y los botones** para ajustar el tamaño del texto y los botones. Seleccione Pequeño, Medio o Grande y, a continuación, toque **Aplicar este cambio** para confirmar los cambios y reiniciar el navegador.

**NOTA:** Esta función solo está disponible en navegadores con pantallas de 6 pulg./15 cm y pantallas de 7 pulg./18 cm.

### **Brillo**

Seleccione **Brillo** para ajustar los niveles de iluminación de la pantalla. Ajuste el **brillo de vista nocturna** y el **brillo de vista diurna** por separado, utilizando las barras de brillo individuales.

## <span id="page-7-0"></span>**Cambio de la posición de los botones en el menú principal**

- 1. Vaya al menú principal<br>2. Mantenga pulsado dur:
- 2. Mantenga pulsado durante dos (2) segundos el botón que desea mover
- 3. Ahora pulse la flecha izquierda o derecha para mover el botón
- 4. Toque **Hecho**

**NOTA:** También puede ajustar la posición de los botones a través de las opciones de Edición del menú principal tocando el icono del lápiz.

## **RUTAS**

Aquí puede introducir sus preferencias de ruta, entre las que se incluyen:

- + Tipo de ruta preferida (Rápida, Más corta, Eficiente)
- + Qué evitar (ferris/trenes portacoches, autopistas de peaje, carreteras no asfaltadas, carriles de alta ocupación, autopistas y túneles)
- + Recalcular rutas (Manualmente, Automático, Ninguna)
- + Activar/desactivar el panel de comparación de rutas
- + Evitar las zonas de bajas emisiones en ruta

## **SONIDO**

- 1. Vaya a **Ajustes** en el menú principal
- 2. Toque **Sonidos**

## **Voces**

Elija la voz que prefiera para compartir indicaciones y alertas entre una amplia gama de voces disponibles en el idioma que elija. Toque una voz para escuchar un ejemplo. Para confirmar la voz elegida, asegúrese de que está seleccionada y, a continuación, toque la flecha hacia atrás.

### **Indicaciones**

Elija si desea que **la hora de llegada, las instrucciones con antelación, los números de calles, la información de señales de tráfico, los nombres de calles** o **los nombres de calles extranjeras se lean en voz** alta. Toque el control para alternar las indicaciones que desea que se lean en voz alta.

### **Alertas y sonidos**

Aquí puede elegir los tipos de alertas de seguridad y radares que desea recibir y cuándo las recibe para las siguientes funciones y servicios:

- + Radares: radares de tráfico fijos y móviles
- + Radares: puntos de radares móviles
- + Radares: tramos de velocidad media
- + Radares: tramos de control de velocidad
- + Radares: radares de semáforo
- + Radares: cámaras de restricción de acceso
- + Alertas de seguridad: zonas de peligro
- + Alertas de seguridad: puntos negros de accidentes
- + Alertas de seguridad: zonas de riesgo
- + Alertas de seguridad: avisos de zonas de bajas emisiones
- + Alertas: al superar el límite de velocidad
- + Alertas: atasco más adelante

También puede seleccionar si desea activar los sonidos al tocar la pantalla.

**NOTA:** Puede ajustar la frecuencia de los avisos, desactivar todos los avisos, recibirlos cuando se acerque a un incidente o a un radar de tráfico demasiado rápido, o bien recibirlos para cada incidente o radar de tráfico a lo largo de la ruta.

## <span id="page-8-0"></span>**Control por voz**

Adapte el control por voz a sus necesidades seleccionando si desea utilizarlo para **Ruta alternativa** o **Destino sugerido.**

## **IDIOMA Y UNIDADES**

- 1. Vaya a **Ajustes** en el menú principal
- 2. Toque **Idioma y unidades** para cambiar lo siguiente:
- + Idioma
- + País
- + Disposición/idioma del teclado
- + Unidades de medida
- + Formato de hora y fecha

## **SISTEMA**

- 1. Vaya a **Ajustes** en el menú principal
- 2. Toque **Sistema** para ver las siguientes opciones:
- + Acerca de
- + Restablecer navegador
- + **Ajustes de la batería**
- + Su información y privacidad

## **Información del vehículo**

Vaya a **Ajustes** en el menú principal y toque **Información del vehículo** para introducir o actualizar el motor o el tipo de combustible y recibir servicios, indicaciones e información adaptada a su vehículo.

## **Tipos de vehículos disponibles**

- + Coche con caravana
- + Autocaravana
- + Coche

## **Ajustes del perfil de coche con caravana**

**+ Dimensiones (largo/ancho/alto)**: establezca la longitud, anchura y altura de sus vehículos introduciendo los dígitos en los campos de entrada correspondientes

**+ Peso (bruto/por eje)**: establezca el peso bruto y por eje de su vehículo introduciendo los dígitos en los campos de entrada correspondientes

**+ Velocidad máx.**: establezca la velocidad máxima de su vehículo introduciendo los dígitos en los campos de entrada correspondientes

## **Ajustes del perfil de autocaravana**

**+ Dimensiones (largo/ancho/alto)**: establezca la longitud, anchura y altura de sus vehículos introduciendo los dígitos en los campos de entrada correspondientes

**+ Peso (bruto/por eje)**: establezca el peso bruto y por eje de su vehículo introduciendo los dígitos en los campos de entrada correspondientes

**+ Velocidad máx.**: establezca la velocidad máxima de su vehículo introduciendo los dígitos en los campos de entrada correspondientes

## **Ajustes del perfil de coche**

**+ Velocidad máx.**: establezca la velocidad máxima de su vehículo introduciendo los dígitos en los campos de entrada correspondientes. Cuando el campo de entrada se establece en 0 (predeterminado), no se tendrá en cuenta ningún valor para las restricciones de carretera y horas estimadas de llegada

## **Indicación de carriles en movimiento**

La función de indicación de carriles en movimiento le prepara para las incorporaciones y salidas resaltando el carril en el que debe permanecer en función de la ruta planificada. La función es opcional y se puede cerrar y desactivar.

- Para desactivar la visualización de la indicación de carriles en movimiento, toque en cualquier lugar de la pantalla del navegador.
- Para desactivar la indicación de carriles en movimiento, vaya a **Menú principal > Ajustes> Mapa y visualización > Mostrar en mapa** y desactive el ajuste **Indicación de carriles en autopistas.**

**NOTA:** Es posible que la indicación de carriles en movimiento no esté disponible en la vía por la que se esté desplazando.

## **MIS LUGARES**

### **Eliminación de una posición de Mis lugares**

- 1. Vaya a **Mis lugares** en el menú principal
- 2. Toque **Eliminar**
- 3. Seleccione las posiciones que desea eliminar y toque **Eliminar**

### **Eliminación de un destino reciente de Mis lugares**

- 1. Vaya a **Mis lugares** en el menú principal
- 2. Toque **Destinos recientes**
- 3. A continuación, **Editar lista**
- 4. Seleccione los destinos que desea eliminar y toque **Eliminar**

## **MIS RUTAS**

Mis rutas permite guardar y recuperar fácilmente rutas y recorridos, ya sea su ruta al trabajo, las rutas de vacaciones planificadaso las rutas habituales para visitar a amigos o familiares.

## <span id="page-10-0"></span>**RADARES DE TRÁFICO**

## **Acerca de las alertas de radares de tráfico de TomTom**

El servicio de alertas de radares de tráfico de TomTom le avisa de la posición de los siguientes radares de tráfico y peligros:

- + Radares de tráfico fijos y móviles: comprueban la velocidad de los vehículos que pasan
- + Puntos de radares móviles: muestran los lugares en los que se suelen situar radares móviles
- + Radar de velocidad media: este tipo de radares mide la velocidad media entre dos puntos
- + Tramos de control de velocidad: contienen varios radares de tráfico
- + Radares de semáforo: comprueban si los vehículos infringen las normas de tráfico en los semáforos
- + Cámaras de restricción de acceso: avisan de las carreteras que están restringidas
- + Puntos negros de accidentes: lugares donde se han producido accidentes de tráfico con frecuencia

Puede acceder al servicio de alertas de radares de tráfico en su navegador TomTom GO Exclusive a través de una conexión a internet activa.

**NOTA:** Es posible que el servicio de alertas de radares de tráfico de TomTom no esté disponible en el país por el que conduce. Para los conductores que viajan por Francia, TomTom proporciona el servicio de avisos de zonas de peligro y riesgo. En Suiza y Alemania, está prohibido el uso de dispositivos que alertan a los usuarios de la posición de radares de tráfico fijos y móviles. De conformidad con estas leyes, las alertas de radares de tráfico se han desactivado en todos los navegadores GPS de TomTom. Sin embargo, puede reactivar estas alertas para los viajes fuera de Alemania y Suiza. Dado que la legalidad de las alertas de radares de tráfico varía en toda la UE, este servicio está disponible para que lo use por su cuenta y riesgo. TomTom no asume ninguna responsabilidad por el uso de estas alertas y avisos.

## **NOTIFICACIONES DE ALERTAS DE RADARES DE TRÁFICO**

En función de sus **ajustes**, se le notificará la posición de los radares de tráfico a través de los siguientes elementos:

- + Icono de radar de tráfico en la barra de ruta y a lo largo su ruta en el mapa
- + Distancia hasta el radar de tráfico en la barra de ruta
- + Límite de velocidad en la posición del radar en la barra de ruta
- + Alerta audible a medida que se acerca a la posición del radar

+ Se supervisa su velocidad cuando se aproxima a la posición de un radar y cuando se conduce en un tramo de velocidad media. Si conduce más de 5 km/h (3 mph) por encima del límite de velocidad, la barra de ruta cambia al color rojo. Si conduce hasta 5 km/h (3 mph) por encima del límite de velocidad, la barra de ruta cambia al color naranja.

Para ver el tipo de radar de tráfico, la velocidad máxima y la longitud de un tramo de velocidad media en las vistas de mapa y de orientación, seleccione uno de los iconos de radares de tráfico de la barra de ruta. En la vista de mapa, puede seleccionar también un radar de tráfico que se muestre en la ruta.

### **Informar de la posición de un radar de tráfico**

Si pasa por la posición de radar de tráfico sobre la que no ha recibido una alerta, informe de ello. Asegúrese de que está conectado a los servicios TomTom y de que ha iniciado sesión en su cuenta de TomTom. Una vez que haya informado de la posición del radar, los detalles se guardarán en el navegador, se anonimizarán y se compartirán con otros conductores. Puede informar de las posiciones de los radares de tráfico de dos (2) formas:

### **1: Mediante el panel de velocidad**

- 1. Toque el símbolo del radar en el panel de velocidad en la vista de orientación
- 2. Para confirmar que se ha registrado el informe de radares de tráfico, verá un mensaje agradeciendo la actualización

### **2: Mediante el menú rápido**

- 1. Toque el icono de la posición actual o el panel de velocidad en la vista de orientación
- 2. A continuación, toque **Informar de radar** en el menú emergente
- 3. Para confirmar que se ha registrado el informe de radares de tráfico, verá un mensaje agradeciendo la actualización

**NOTA:** Para eliminar un informe de radares de tráfico, toque **Cancelar** en el mensaje.

### **Actualización de la información de posiciones de radares y peligros**

Justo después de pasar por la posición conocida de un radar móvil, se le preguntará en un mensaje de la barra de ruta si el radar sigue ahí. Toque **Sí** para confirmar o **No** para actualizar la información de la posición del radar.

## <span id="page-11-1"></span><span id="page-11-0"></span>**ZONAS DE PELIGRO Y DE RIESGO**

El servicio de avisos de zonas de peligro y de riesgo de TomTom está configurado específicamente para los viajes por carretera de toda Francia. Desde el 3 de enero de 2012 es ilegal recibir avisos sobre las posiciones de radares fijos y móviles en Francia. En cumplimiento de esta ley, su navegador TomTom GO Exclusive avisará cuando se acerque a zonas de peligro y riesgo (en lugar de a las posiciones de radares de tráfico).

**NOTA:** Las zonas de peligro son zonas así designadas de forma permanente. Las zonas de riesgo son las designadas por los automovilistas y están clasificadas como zonas de peligro "temporales". Puesto que las zonas de peligro y las zonas de riesgo pueden contener uno (1) o más radares de tráfico y peligros de conducción, el icono de zona de peligro se mostrará cuando se acerque a cualquiera de las dos zonas. La extensión mínima de estas zonas es de 300 m (0,19 millas) en las carreteras en zonas urbanas, de 2000 m (1,24 millas) en carreteras secundarias y de 4000 m (2,49 millas) en las autopistas.

- + Los radares de tráfico ya no están disponibles y se han sustituido por un icono de zona de peligro que se mostrará a medida que se aproxime a las zonas designadas
- + La longitud de la zona depende del tipo de carretera y puede ser de 300 m, 2000 m o 4000 m
- + Puede haber más de un (1) radar de tráfico dentro de cada zona de peligro
- + Si las posiciones de los radares de tráfico están cercanas entre sí dentro de una única zona de peligro, es posible que los avisos de la zona de peligro se combinen y el resultado sea una ampliación de la próxima zona de peligro. Tenga en cuenta que fuera de Francia recibirá alertas sobre las posiciones de los radares. Dentro de Francia, recibirá avisos de zonas de peligro y de riesgo.

## **PUNTOS DE INTERÉS (PDI)**

Puede encontrar recopilaciones de puntos de interés (PDI) en su navegador TomTom GO Exclusive. Una recopilación de PDI puede incluir, por ejemplo, zonas de acampada o restaurantes del lugar por el que viaja, además de proporcionar una forma sencilla de seleccionar una posición sin tener que buscarla constantemente. Aparte de las listas de PDI estándar, su TomTom GO Exclusive incluirá listas exclusivas de PDI de terceros preinstaladas de nuestros partners.

## **Uso de una lista de PDI en TomTom GO Exclusive**

- 1. Seleccione **Mis lugares** en el menú principal
- 2. La lista de PDI aparecerá en la lista de lugares.
- 3. Seleccione la lista de PDI.
- 4. La lista de PDI se abrirá y mostrará todos los PDI que contiene.

**Sugerencia**: Para ver más resultados, oculte el teclado o desplácese hacia abajo por la lista de resultados. **Sugerencia**: Puede cambiar entre la vista de los resultados en el mapa o en una lista; para ello, seleccione el botón de la lista/mapa

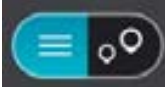

## **Selección de un PDI de la lista o la vista de mapa para ver los PDI en el mapa**

1. Para planificar una ruta hacia ese destino, seleccione **Conducir**.

2. Se planifica una ruta y, a continuación, se inicia la orientación hacia su destino. En cuanto empieza a conducir, la vista de orientación se muestra automáticamente

## **Mostrar siempre las localizaciones de los PDI en el mapa**

- 1. Seleccione **Menú principal > Ajustes > Mapa y visualización > Mostrar en mapa**
- 2. Seleccione **Puntos de interés**
- Aparecerá una lista con todas las listas de PDI almacenadas en el TomTom GO Exclusive
- 3. Active la lista de PDI que quiere ver siempre en el mapa **Nota**: Solo se pueden activar 5 listas de PDI a la vez **Sugerencia**: Seleccione Más categorías para activar la lista alfabética completa
- 4. Vuelva a la vista de mapa Las localizaciones de la lista de PDI se mostrarán en el mapa

## **SOLUCIÓN RÁPIDA DE PROBLEMAS DEL NAVEGADOR**

### **El navegador no se inicia o ha dejado de responder a los comandos**

Si el navegador no responde, compruebe primero que la batería está cargada.

El navegador le avisará cuando la carga de la batería sea baja y muy baja. Si la batería se agota, el navegador cambiará al modo de suspensión.

Si esto no resuelve el problema, realizar un restablecimiento. Para ello, mantenga pulsado el botón de encendido/apagado hasta que vea el logotipo de TomTom y oiga el redoble de tambor.

## <span id="page-12-0"></span>**APÉNDICE**

#### **Avisos y advertencias de seguridad importantes**

**Sistema de posicionamiento global (GPS), sistema de navegación global por satélite (GLONASS) y GALILEO**  El sistema de posicionamiento global (GPS), el sistema de navegación global por satélite (GLONASS) y GALILEO son sistemas basados en satélites que proporcionan información horaria y de posición en todo el mundo.

El funcionamiento y control del sistema GPS es competencia exclusiva del Gobierno de los Estados Unidos de América, que es, por tanto, el único responsable de su disponibilidad y precisión.

El funcionamiento y control del sistema GLONASS es competencia exclusiva del Gobierno de Rusia, que es, por tanto, el único responsable de su disponibilidad y precisión.

El funcionamiento de GALILEO es competencia exclusiva de la Agencia Europea de GNSS (GSA) que es, por tanto, el único responsable de su disponibilidad y precisión.

Los cambios en la disponibilidad y precisión del sistema GPS, GLONASS o GALILEO, o en las condiciones ambientales, pueden influir en el funcionamiento de este navegador. TomTom no acepta ninguna responsabilidad por la disponibilidad ni la precisión del sistema GPS, GLONASS o GALILEO.

## **MENSAJES DE SEGURIDAD**

#### **¡Importante! Leer antes de usar**

Si no sigue estas instrucciones y advertencias en su totalidad o parcialmente, pueden producirse lesiones graves e incluso la muerte. La configuración, el uso y el cuidado inadecuados de este navegador pueden aumentar el riesgo de lesiones graves o muerte, o dañar el dispositivo. Utilícelo con cuidado. Advertencia: Es su responsabilidad conducir correctamente, con atención y precaución al utilizar este dispositivo. No permita que la interacción con este dispositivo le distraiga mientras conduce. Reduzca el tiempo que dedica a observar la pantalla del navegador mientras esté conduciendo. Es su responsabilidad estar atento a las normas que limitan o prohíben el uso de teléfonos móviles u otros dispositivos electrónicos (por ejemplo, es necesario usar el modo manos libres para hacer llamadas mientras conduce). Cumpla y observe siempre las leyes y las señales de tráfico, especialmente aquellas relacionadas con las dimensiones, el peso y el tipo de carga útil de su vehículo. TomTom no garantiza la ausencia de errores en el funcionamiento del navegador y no tendrá ninguna responsabilidad frente a las multas derivadas del incumplimiento de estas leyes y normativas.

#### **Montaje correcto**

No monte el navegador de ninguna forma que pueda obstruir la vista de la carretera o su capacidad para controlar el vehículo. No coloque el navegador en un área que pueda obstaculizar el despliegue de un airbag o de cualquier otro dispositivo de seguridad del vehículo.

#### **Marcapasos**

Los fabricantes de marcapasos recomiendan mantener una distancia mínima de 15 cm entre un dispositivo inalámbrico y el marcapasos para evitar posibles interferencias con éste último. Estas recomendaciones están avaladas por las investigaciones y recomendaciones independientes realizadas por Wireless Technology Research.

Directrices para usuarios con marcapasos:

- SIEMPRE debe mantener el navegador a más de 15 cm (6 pulg.) de su marcapasos.
- No debe llevar el navegador en un bolsillo cerca del pecho.

#### **Otros dispositivos médicos**

Consulte con su médico o con el fabricante del dispositivo médico para determinar si el funcionamiento de su producto inalámbrico puede interferir con el dispositivo médico.

#### **Cuidado del navegador**

Es importante que cuide el navegador:

- No abra la carcasa de su dispositivo bajo ninguna circunstancia. Puede ser peligroso y anulará la garantía.
- Limpie o seque la pantalla del dispositivo con un paño suave. No utilice ningún líquido limpiador.

#### **Potencia:**

**Producto de 6": 4YD60 5 V de CC, 2,4 A Producto de 7": 4YD70 5 V de CC, 2,4 A** 

#### **Tratamiento de su información por parte de TomTom**

Puede consultar información relacionada con el uso de datos personales en tomtom.com/privacy.

## <span id="page-13-0"></span>**INFORMACIÓN DE LA BATERÍA Y MEDIO AMBIENTE**

#### **Su navegador**

No desmonte, aplaste, doble, deforme, perfore ni destruya el navegador. No lo utilice en un ambiente húmedo, mojado y/o corrosivo. No coloque, almacene ni deje el navegador en un lugar con temperaturas elevadas, bajo la acción directa de la luz del sol, dentro o cerca de una fuente de calor, un horno microondas o un contenedor presurizado, ni lo exponga a temperaturas superiores 50 °C (122 °F) o inferiores a -20 °C (-4 °F). Evite que el navegador se caiga. Si el navegador se cae y sospecha que está dañado, póngase en contacto con el servicio de atención al cliente. Utilice el navegador únicamente con los cargadores, los soportes y los cables USB suministrados. Para obtener información sobre los recambios aprobados por TomTom, visite tomtom.com.

#### **Temperatura de funcionamiento**

Este navegador permanecerá totalmente operativo dentro del rango de temperatura de 0 °C/32 °F a 45 °C/113 °F. Una exposición prolongada a temperaturas superiores o inferiores puede provocar daños en el navegador, por lo que se recomienda evitarla. Temperaturas: funcionamiento estándar de 0 °C/32 °F a 45 °C/113 °F; periodos cortos de almacenamiento de -20 °C/-4 °F a 50 °C/122 °F; periodos largos de almacenamiento de -20 °C/-4 °F a 35 °C/95 °F.

Importante: Antes de encender el navegador, deje que se aclimate a la temperatura de funcionamiento estándar durante al menos 1 hora. No utilices el navegador con una temperatura fuera de este rango.

#### **Batería del navegador (no sustituible)**

Este producto contiene una batería de iones de litio. No intente modificar ni reconstruir la batería. No intente insertar objetos extraños en la batería, no la sumerja y no la exponga al agua u otros líquidos. No exponga la batería al fuego, explosiones u otras situaciones peligrosas. No haga cortocircuito en la batería ni deje que entren en contacto con los terminales de la batería objetos metálicos conductores. No intente sustituir o retirar la batería por su cuenta a menos que el manual del usuario indique claramente que el usuario puede hacerlo. En el caso de TomTom GO Exclusive, debe extraer la batería un profesional cualificado. Las baterías sustituibles por<br>el usuario se deben utilizar únicamente en los sistemas para los que están destinadas.

**Precaución:** Riesgo de explosión si se sustituye la batería por una de un tipo que no sea el adecuado. Si<br>tiene algún problema con la batería, contacte con el servicio de atención al cliente de TomTom. La duración de la batería indicada es la duración máxima basada en un perfil de uso medio y solo se puede alcanzar en determinadas condiciones atmosféricas. Para prolongar la duración de la batería, mantenga el navegador en un lugar fresco y seco y siga las sugerencias especificadas en esta pregunta frecuente: tomtom.com/batterytips. La carga no se debe efectuar a temperaturas inferiores a 0 °C/32 °F o superiores a 45 °C/113 °F.

Si no respeta estas directrices es posible que haya fugas de ácido de la batería, o bien que la batería se caliente, explote o se prenda fuego y cause heridas o daños. No intente perforar, abrir ni desmontar la batería. Si la batería presenta fugas y usted entra en contacto con los fluidos, enjuáguese bien con agua y solicite asistencia médica de inmediato.

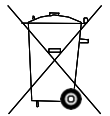

#### **Desecho de la batería**

LA BATERÍA QUE INCLUYE EL PRODUCTO DEBE RECICLARSE O DESECHARSE DE MANERA APROPIADA SEGÚN LA LEGISLACIÓN Y NORMATIVA LOCAL VIGENTE Y NUNCA JUNTO A RESIDUOS DOMÉSTICOS. DE ESTA MANERA, CONTRIBUIRÁ A CONSERVAR EL MEDIO AMBIENTE.

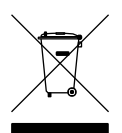

#### **WEEE – Eliminación de residuos de aparatos eléctricos y electrónicos**

En la UE y el EEE, este producto contiene el símbolo del cubo de basura con ruedas en la carcasa o el material de embalaje, tal como exige la Directiva 2012/19/UE (WEEE). Este producto no se debe tratar como basura doméstica ni debe eliminarse como residuo municipal común. Para eliminar este producto, puede devolverlo al punto de venta o llevarlo a su punto de recogida municipal local para reciclaje. El símbolo del cubo de basura con ruedas podría tener otro significado fuera de la UE y el EEE. Para obtener más información acerca de las opciones de reciclaje de su país, consulte a la autoridad local competente. El usuario final tiene la responsabilidad de asegurarse de este producto se elimine de conformidad con la legislación local.

**Logo de Triman**

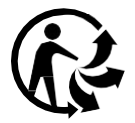

## <span id="page-14-0"></span>**TÉRMINOS Y CONDICIONES: GARANTÍA LIMITADA Y CLUF**

Nuestros términos y condiciones, incluida nuestra garantía limitada y los términos de licencia de usuario final, se aplican a este producto. Visite tomtom.com/legal.

#### **Este documento**

Se han tomado muchas precauciones al redactar este documento. Debido al constante desarrollo del producto, es posible que algunos detalles no estén totalmente actualizados. La información está sujeta a cambios sin previo aviso. TomTom no se responsabiliza de los errores técnicos o editoriales ni de las omisiones del presente documento o los daños accidentales o derivados del desarrollo o del uso de este documento. Se prohíbe copiar este documento sin el consentimiento previo por escrito de TomTom N.V.

#### **Número de modelo**

TomTom GO Exclusive 6": **4YD60** TomTom GO Exclusive 7": **4YD70**

#### **Marca CE y Directiva de equipos de radio de TomTom GO Exclusive**

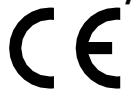

#### **Cumplimiento de la tasa de absorción específica (SAR) de la UE**

ESTE MODELO DE NAVEGADOR INALÁMBRICO CUMPLE LOS REQUISITOS GUBERNAMENTALES EN LO RELACIONADO CON LA EXPOSICIÓN A ONDAS ELECTROMAGNÉTICAS, SIEMPRE QUE SE UTILICE SEGÚN LO INDICADO EN ESTA SECCIÓN

Este sistema de navegación GPS es un transmisor y receptor de radio. Está diseñado y fabricado con objeto de no superar los límites de exposición a energía de radiofrecuencia (RF) establecidos por el Consejo de la Unión Europea.

El límite de SAR recomendado por el Consejo de la Unión Europea es de 2,0 W/kg de media sobre 10 gramos de tejido corporal (4,0 W/kg de media sobre 10 gramos de tejido de las extremidades: manos, muñecas, tobillos y pies). Las pruebas de SAR se llevan a cabo utilizando las posiciones de funcionamiento estándar especificadas por el Consejo de la Unión Europea, mientras el navegador transmite a su máxima potencia certificada en todas las bandas de frecuencia probadas.

**Nota:** Todos los modelos de dispositivo incluyen una guía de instalación.

#### **Logotipo UKCA y Normativas de equipos de radio de TomTom GO Exclusive**

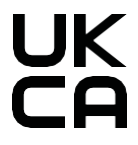

#### **Parte responsable en Reino Unido**

El representante de TomTom en Reino Unido es TomTom Sales B.V. (UK Branch), a/c WeWork, 16 Great Chapel Street, W1F 8FL, Londres (Reino Unido).

Este navegador se puede utilizar en todos los Estados miembros de la UE. Las bandas de frecuencia y la potencia de emisión de radiofrecuencia máxima de este navegador son las siguientes:

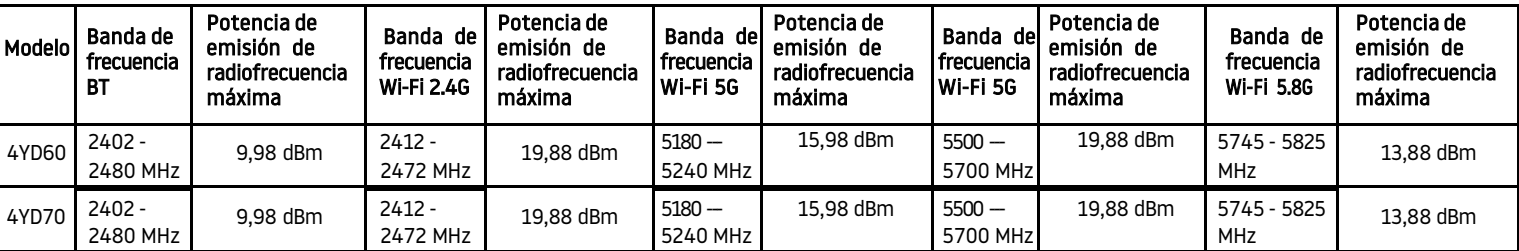

Por la presente, TomTom declara que el tipo de equipo de radio del sistema de navegación GPS TomTom GO Exclusive cumple la Directiva 2014/53/UE. El texto completo de la declaración de conformidad de la UE está disponible en la siguiente dirección de internet: [http://www.tomtom.com/en\\_gb/legal/declaration-of-conformity/](http://www.tomtom.com/en_gb/legal/declaration-of-conformity/)

Asimismo, TomTom declara que el tipo de equipo de radio del dispositivo TomTom GO Exclusive cumple las Normativas 2017 N.º 1206, en su versión modificada (UK S.I. 2017 N.º 1206). El texto completo de la declaración de conformidad de Reino Unido está disponible en la siguiente dirección de internet: [https://www.tomtom.com/en\\_gb/legal/declaration-of-conformity/](https://www.tomtom.com/en_gb/legal/declaration-of-conformity/)

El funcionamiento a 5150~5250 MHz está restringido únicamente a uso en interiores,incluidas las instalaciones en el interior de los vehículos de carretera.

## <span id="page-15-0"></span>**Avisos**

### **Avisos de TomTom**

© 1992-2023 TomTom N.V. Todos los derechos reservados. TOMTOM, su logotipo y GO son marcas comerciales registradas o no registradas de TomTom International B.V. en la Unión Europea, los Estados Unidos de América y otros países.

#### **Avisos de atribución de terceros**

Wi-Fi® es una marca comercial registrada de Wi-Fi Alliance®. Cerence® es una marca comercial registrada de Cerence Operating Company y se utiliza aquí bajo licencia. La marca denominativa y los logotipos de Bluetooth® son marcas comerciales registradas propiedad de Bluetooth SIG, Inc., y el uso de dichas marcas por parte de TomTom se realiza bajo licencia. Otras marcas y nombres comerciales pertenecen a sus respectivos propietarios.

#### **Otras licencias de terceros o avisos y licencias de OSS**

El software incluido en este producto contiene software con copyright bajo licencias de código abierto. En la sección de licencias, hay una copia a su disposición. Puedes obtener el código fuente correspondiente al completo durante un periodo de tres años a partir de la fecha del último envío de este producto. Para obtener más información, visite [tomtom.com/opensource](http://tomtom.com/opensource) o póngase en contacto con el equipo local de servicio de atención al cliente de TomTom a través de help.tomtom.com. Previa solicitud, le enviaremos un CD con el código fuente correspondiente.